# **Longevity LGAP300**

# **5.8GHz**

# **Wireless AP**

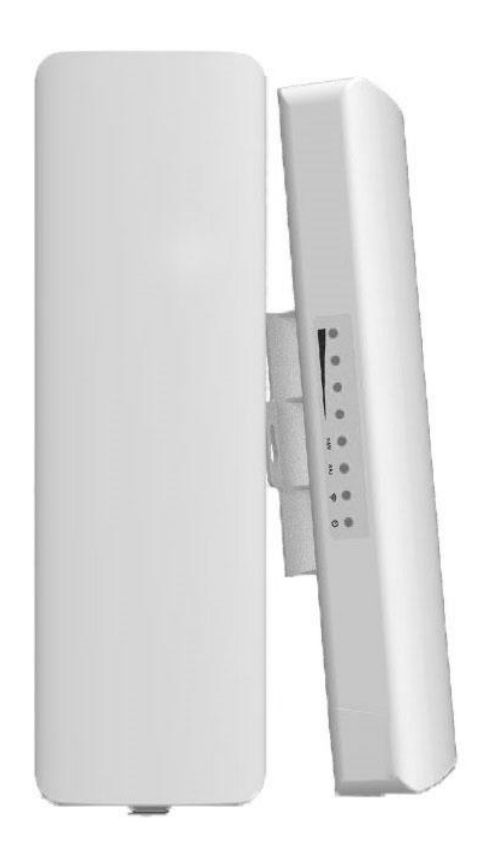

# **User Manual**

# **Table of Contents**

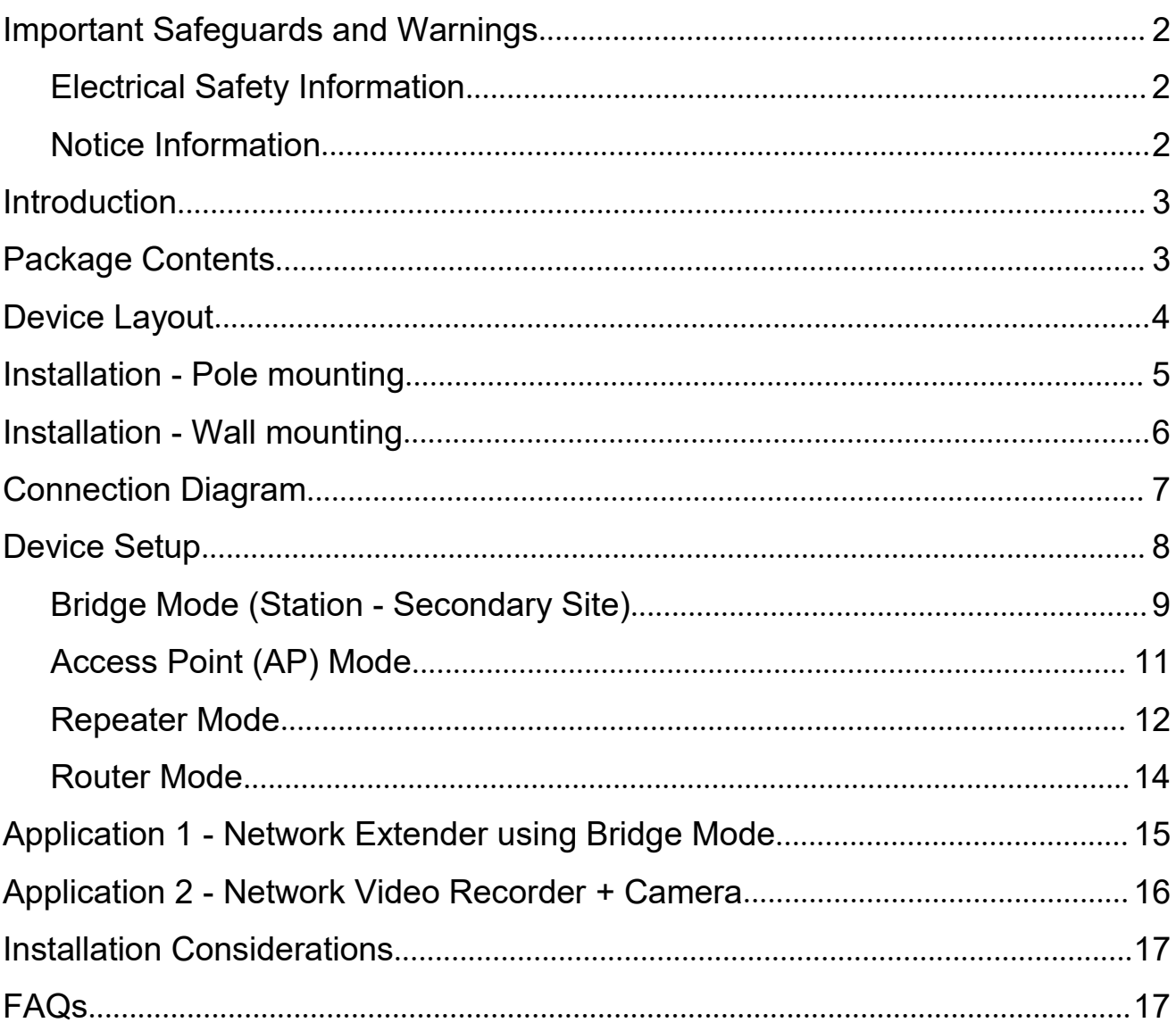

# <span id="page-3-0"></span>**Important Safeguards and Warnings**

Please read the following safeguards and warnings carefully before using the product in order to avoid damages losses and body injuries.

# <span id="page-3-1"></span>**Electrical Safety Information**

- $\Diamond$  This product uses 48V POE as power source. Connection to a different power source than those specified may result in improper operation, damage to the equipment or pose a fire hazard if the limitations are not followed.
- $\Diamond$  There are no operator serviceable parts inside this equipment. Service should be provided only by a qualified service technician.
- $\Diamond$  Do not use this product in location that can be submerged by water.
- $\Diamond$  Do not install this product during an electrical storm. There may be a risk of electric shock from lightning.

## <span id="page-3-2"></span>**Notice Information**

- All the designs, software and instructions here are subject to change without prior written notice.
- We would not be responsible for any damages and losses caused by improper operations or installation. Do not allow non-authorized or unqualified personnel with any kind of intervention to the product.
- **All trademarks and registered trademarks are the properties of their respective owners.**
- Please visit our website www.rhinoco.com.au for more information

# <span id="page-4-0"></span>**Introduction**

Longevity LGAP300 is designed for long distance transmission of IP packets which is commonly used in PC network and network cameras. It has four working modes: Access Point, Bridge, Repeater and Router.

# <span id="page-4-1"></span>**Package Contents**

Confirm that the following parts are included:

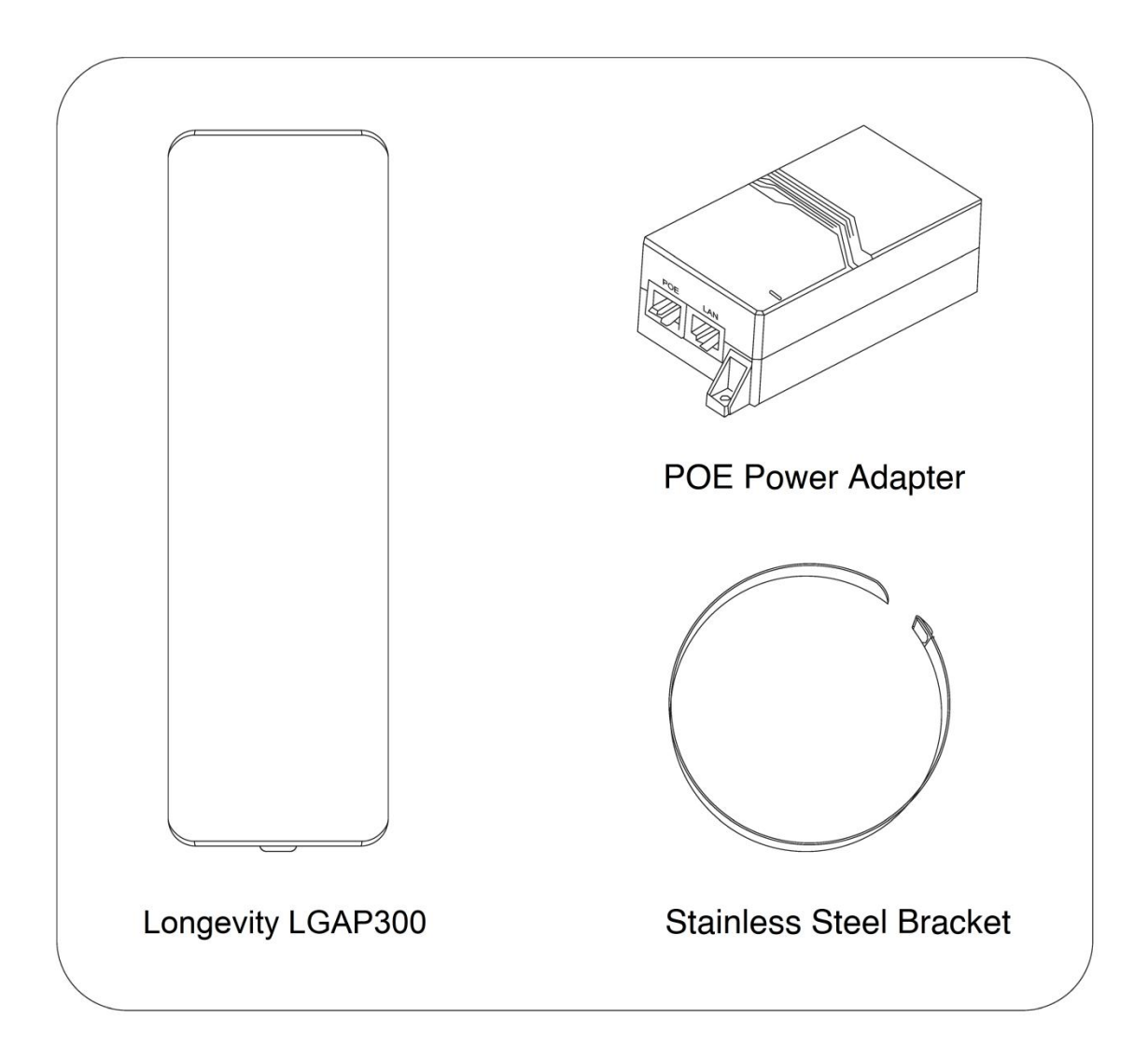

# <span id="page-5-0"></span>**Device Layout**

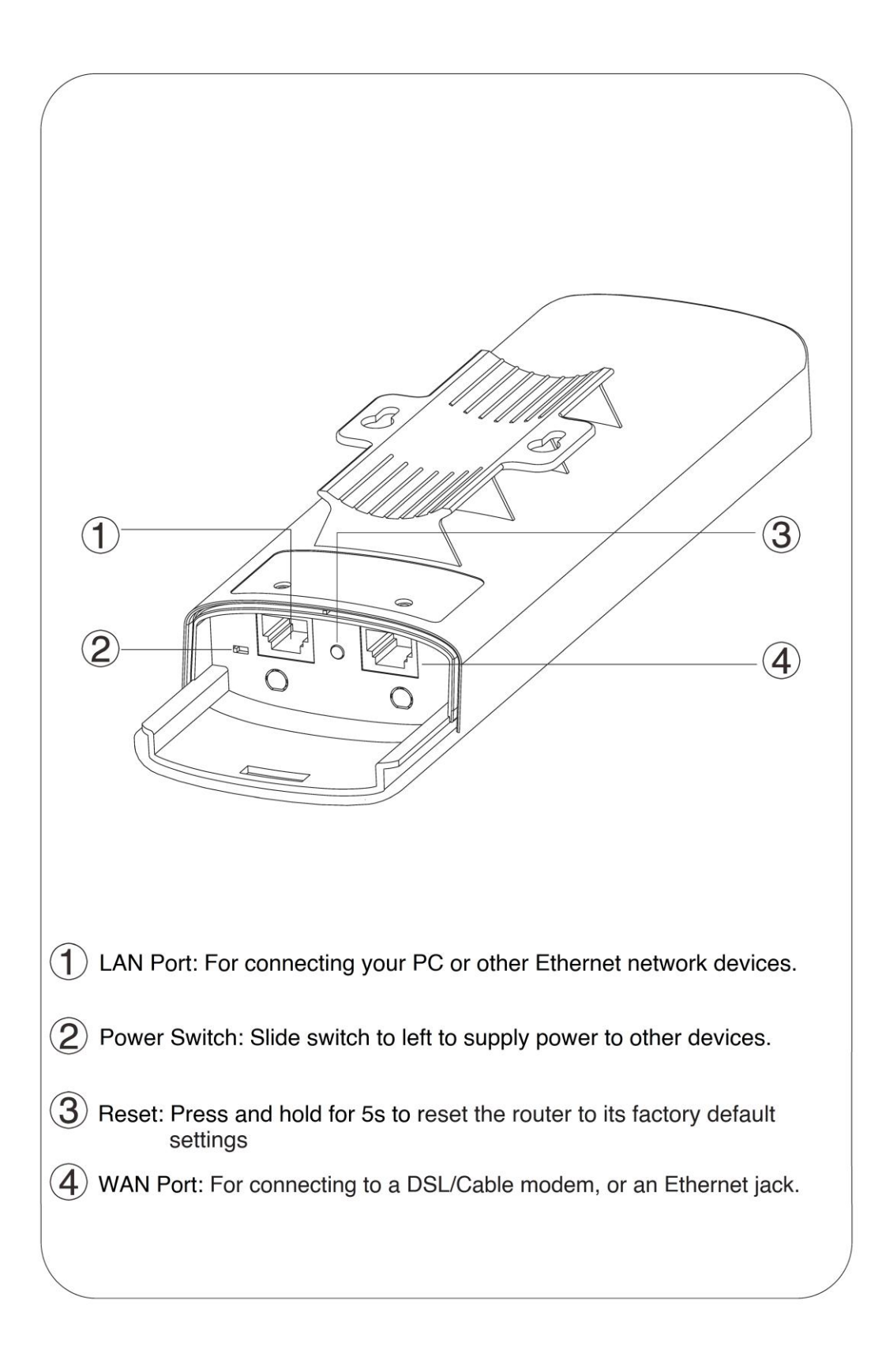

# <span id="page-6-0"></span>**Installation - Pole mounting**

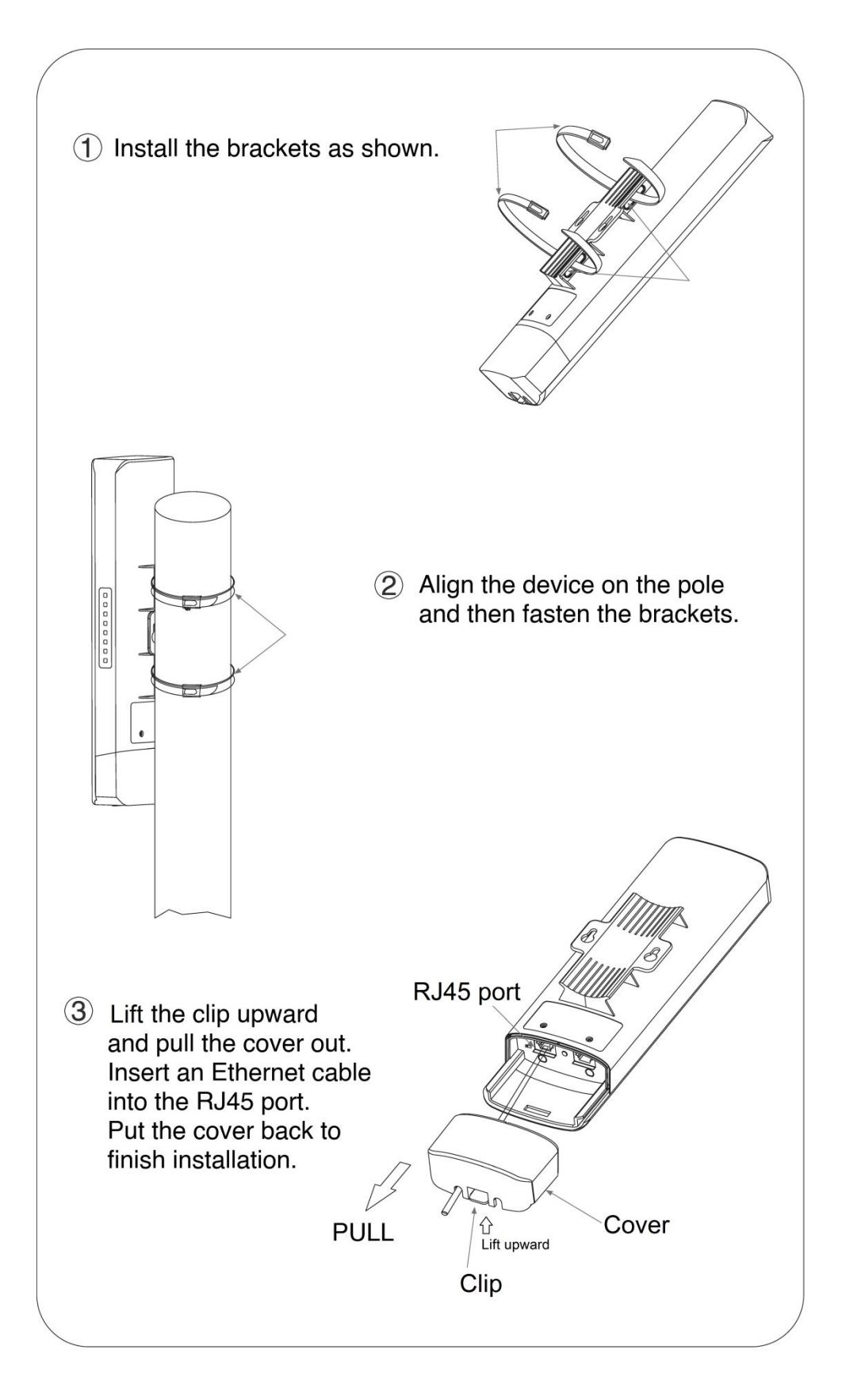

# <span id="page-7-0"></span>**Installation - Wall mounting**

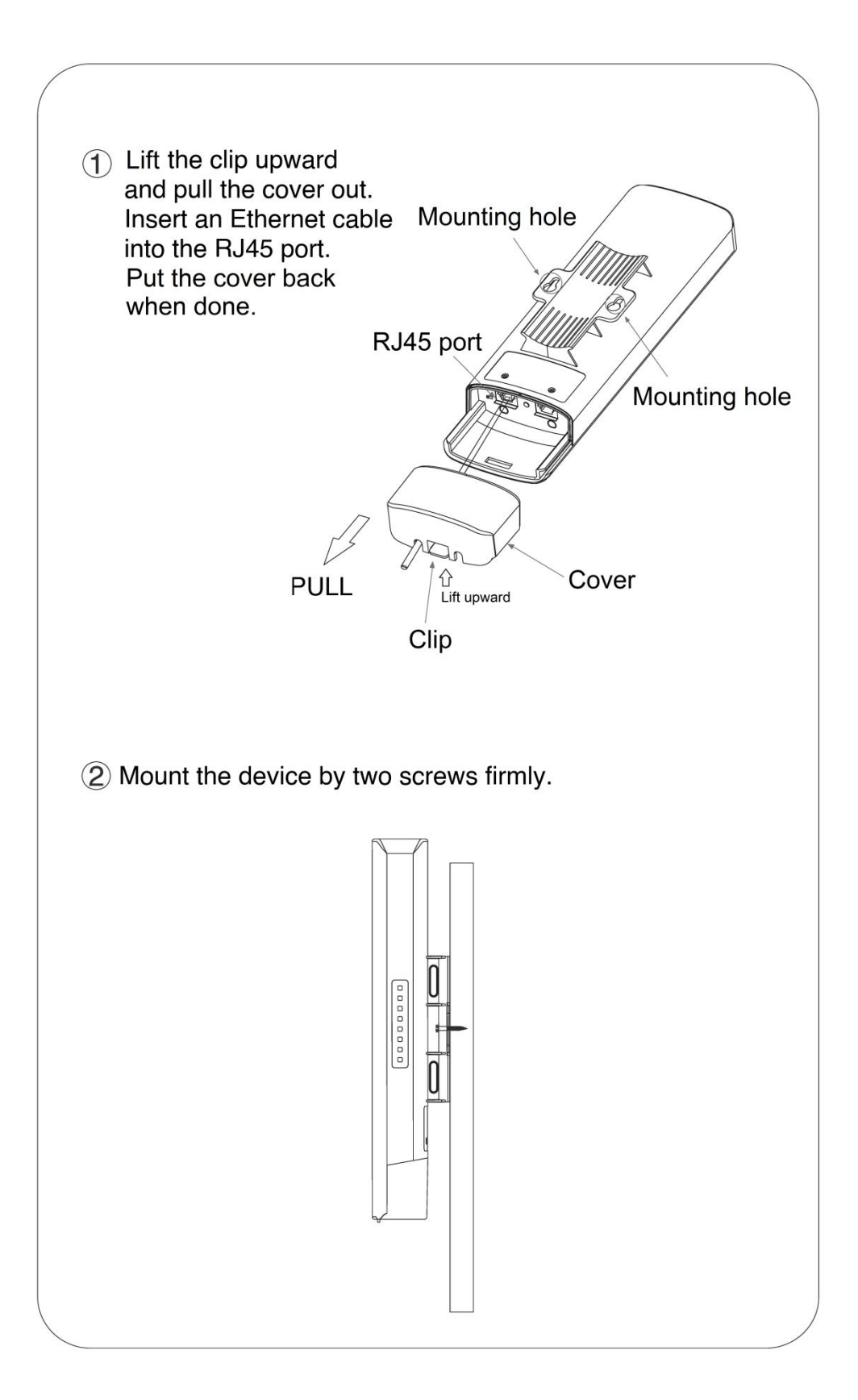

# <span id="page-8-0"></span>**Connection Diagram**

- 1. Connect the power cord to the power connector on the back of the POE injector. Plug the other end of the power cord into an AC (mains) power outlet.
- 2. Connect the LAN port of the Longevity LGAP300 to your PC/Laptop or IP camera's Ethernet port with an Ethernet cable.
- 3. Connect the WAN port of the Longevity LGAP300 to the POE port of the POE injector with an Ethernet cable.

**Note: YOU MUST INITIALISE THE LGAP300 USING THE LAN PORT ON THE DEVICE.**

After that, you may use the LAN port on LGAP300, POE injector supplied or a network switch to access the network.

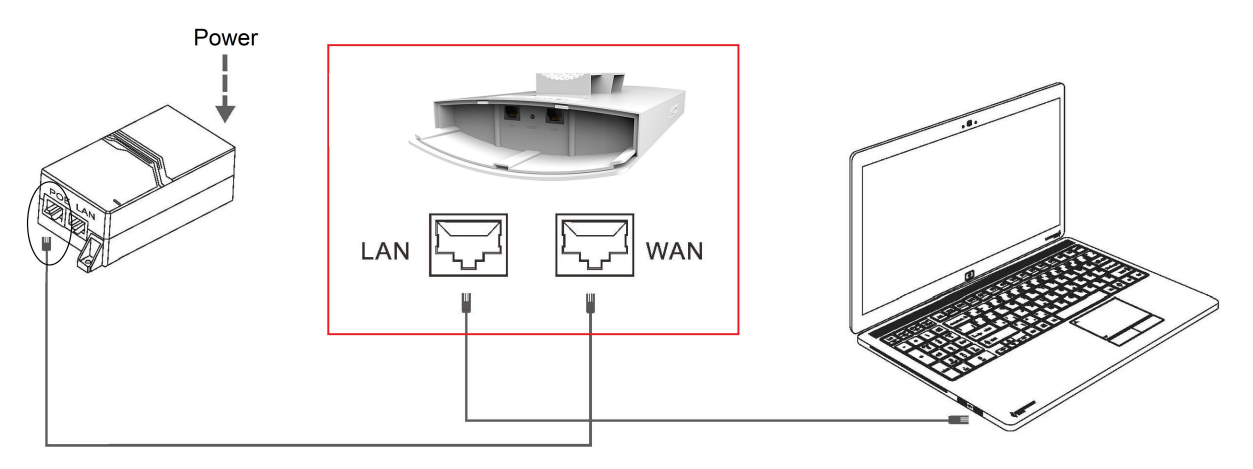

**Connect to PC/Laptop** 

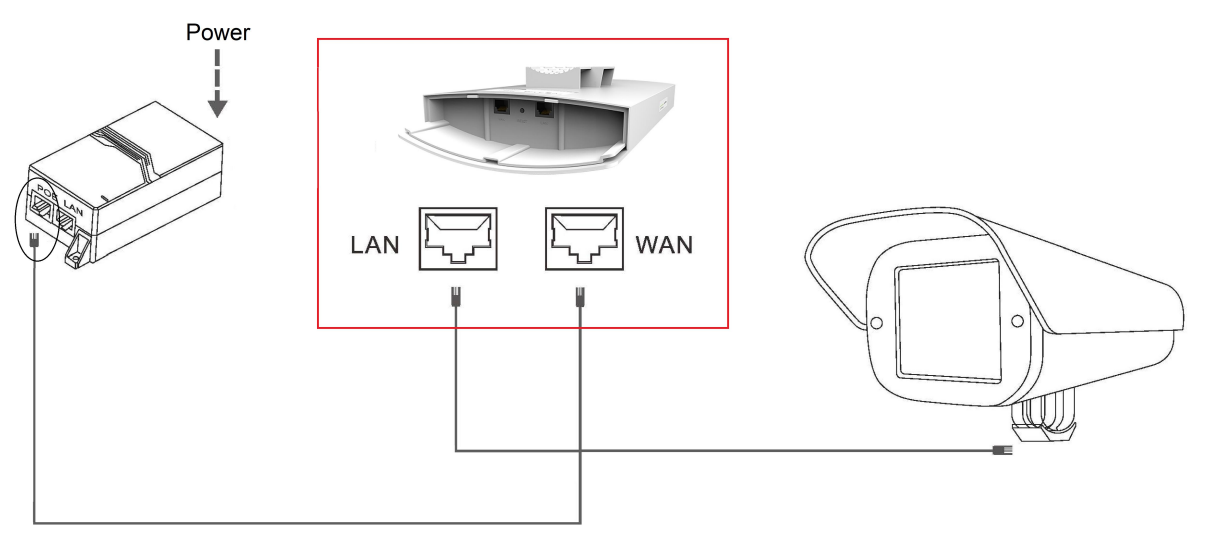

Connect to an IP camera

# <span id="page-9-0"></span>**Device Setup**

- 1. Connect the device as shown above.
- 2. Change the IP address of your PC/Laptop to 192.168.10.199. (Other number except 192.168.10.1 may also work)
- 3. The default IP address of the device is 192.168.10.1. Open your web browser and type 192.168.10.1 into the address bar of your browser and press <ENTER>.

**Note:** If the browser is not working properly, clear the cache and cookies data of the browser. Restart the browser and try again. (Internet Explorer or Microsoft Edge is recommended)

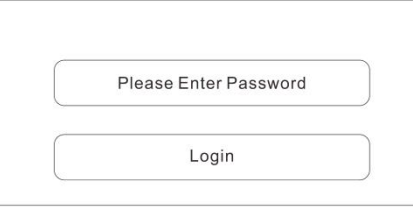

- 4. Input the password and click **Login**. The default password is **admin.**
- 5. Click the **Wizard** icon on the left panel to select operating mode.

Longevity LGAP300 has 4 working modes: **Bridge**, **Access Point (AP)**, **Repeater** and **Router**.

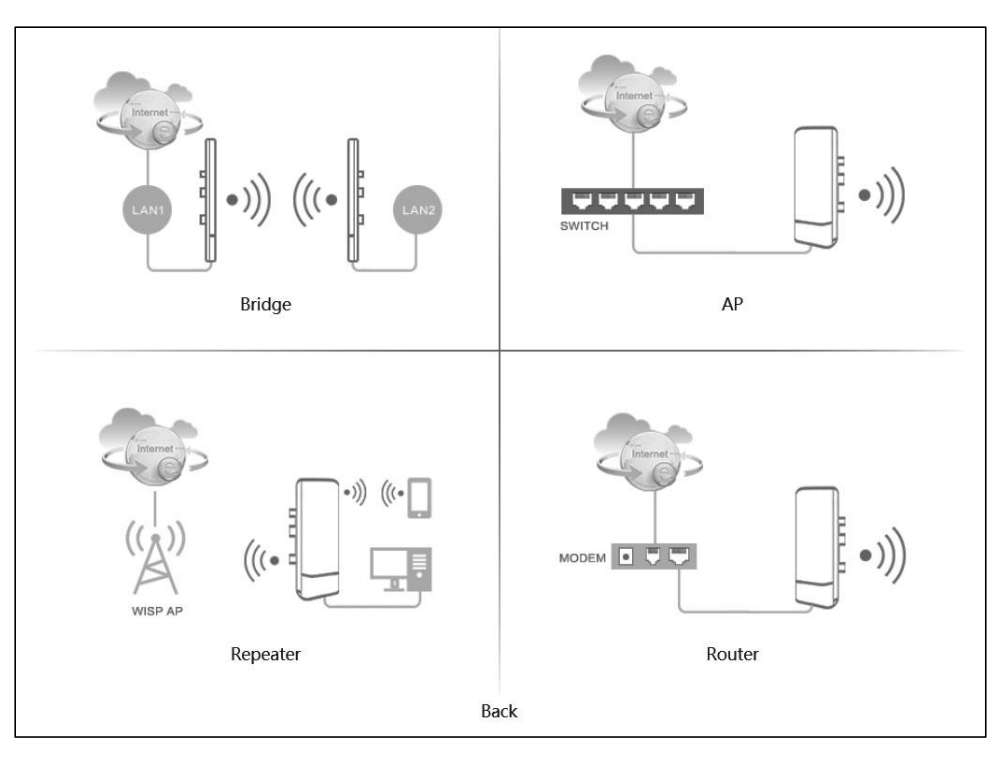

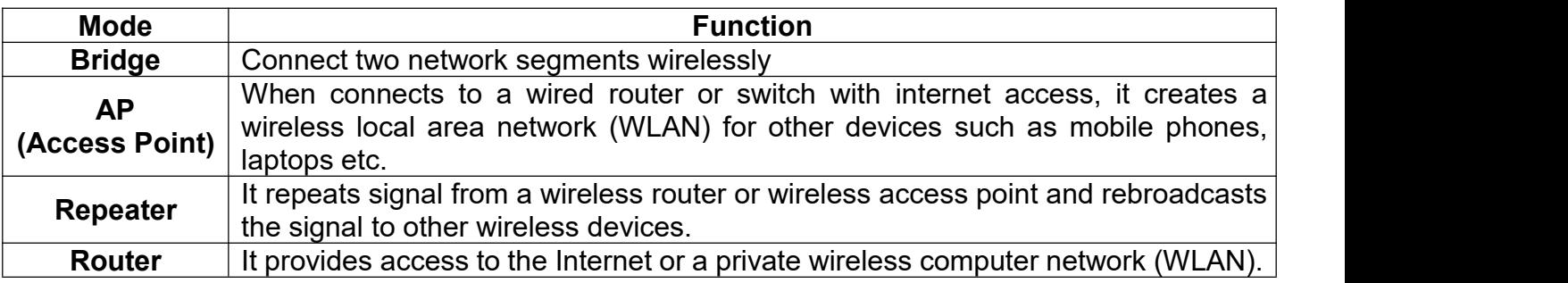

## <span id="page-10-0"></span>**Bridge Mode (Station - Secondary Site)**

i. Change the IP address and subnet mask if required then click **Next** to continue.

#### **Scene: Secondary Site**

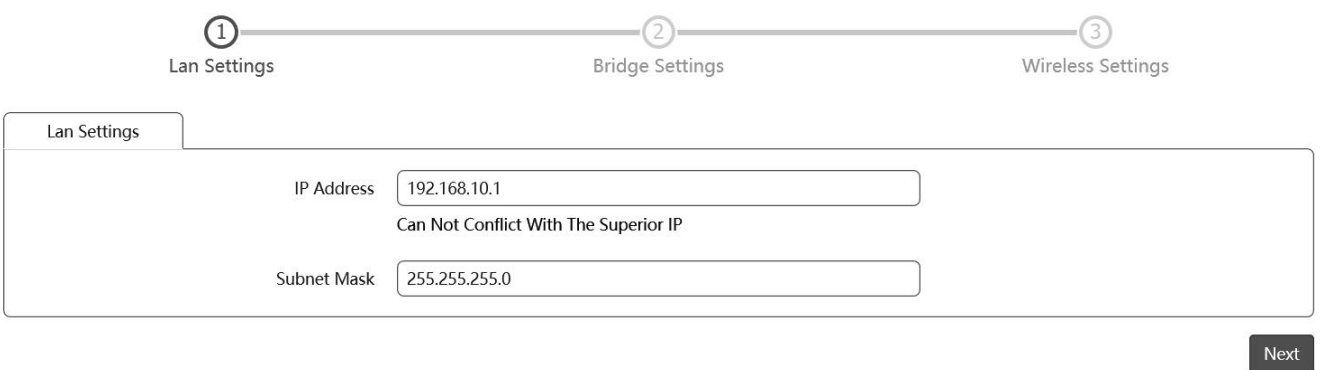

ii. Click **Scan** to scan all available WiFi signal. (Only 5G WiFi signal will be displayed.)

**Scene: Secondary Site** 

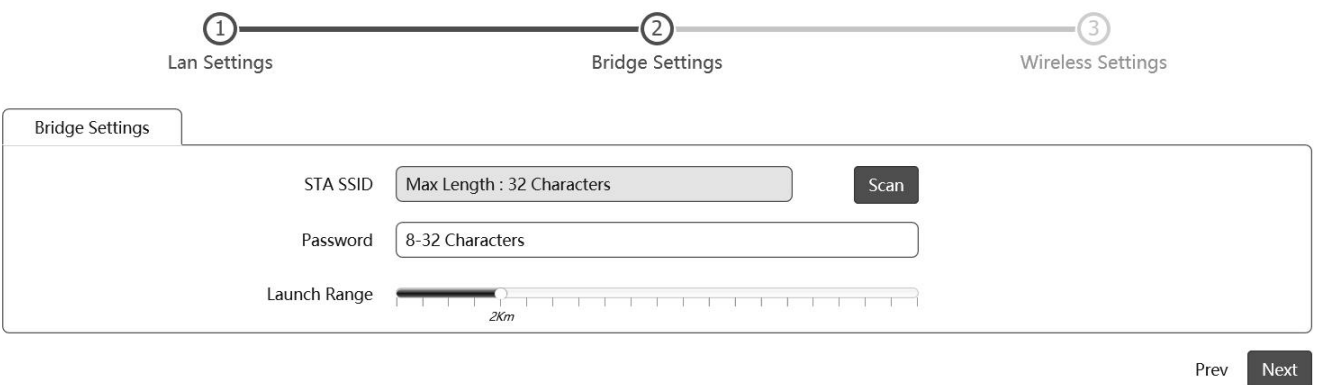

# iii. Click  $\cancel{\mathscr{S}}$  to select the WiFi to be bridged.

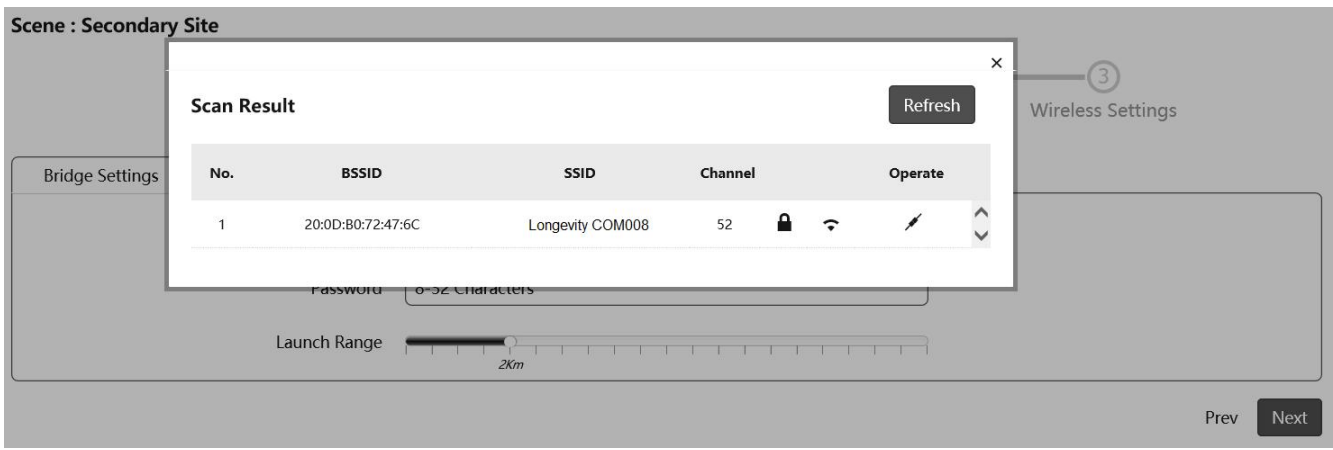

# iv. Input the WiFi password of the select WiFi and click **Finish** to complete setup.

**Scene: Secondary Site** 

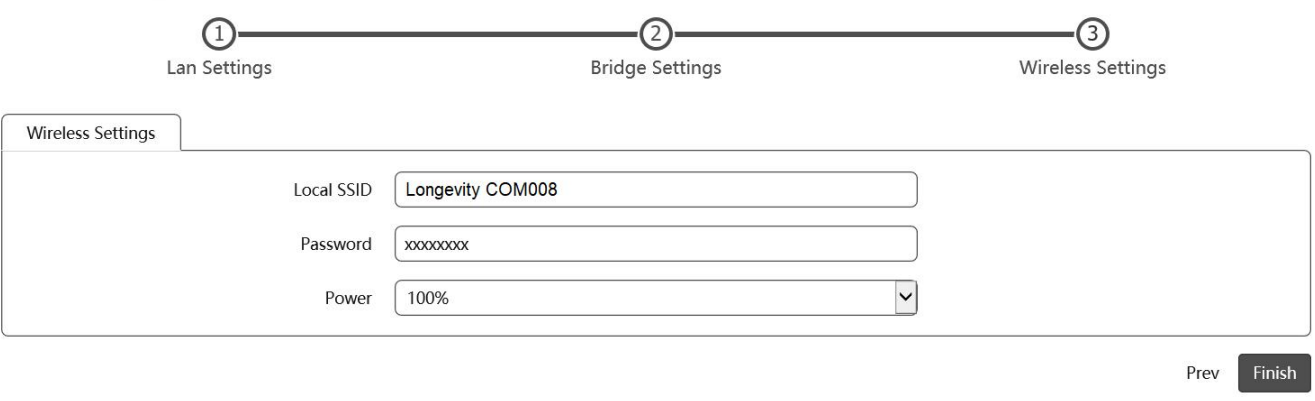

## <span id="page-12-0"></span>**Access Point (AP) Mode**

i. Change the IP address and subnet mask if required then click **Next** to continue.

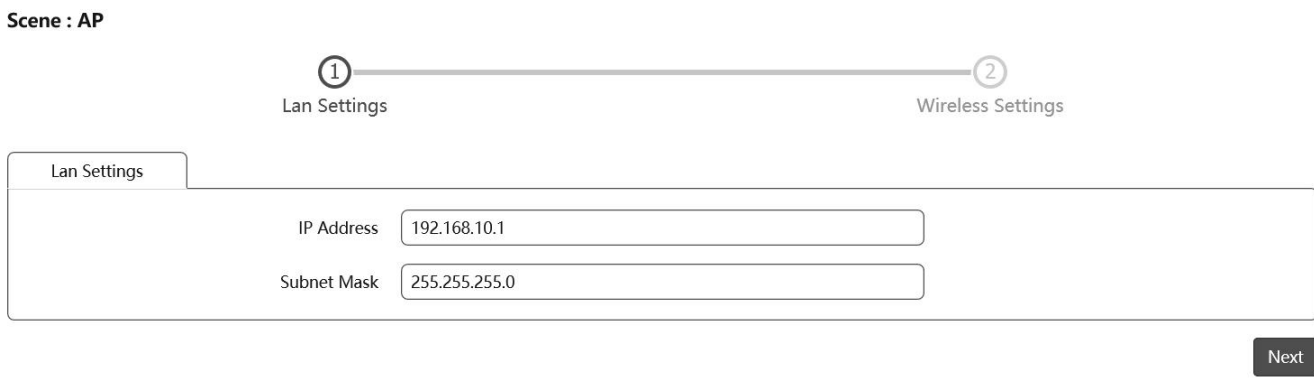

ii. Enter a unique wireless network name (SSID) in the Local SSID field and then a 8-32 characters password. Leave other settings as default values.

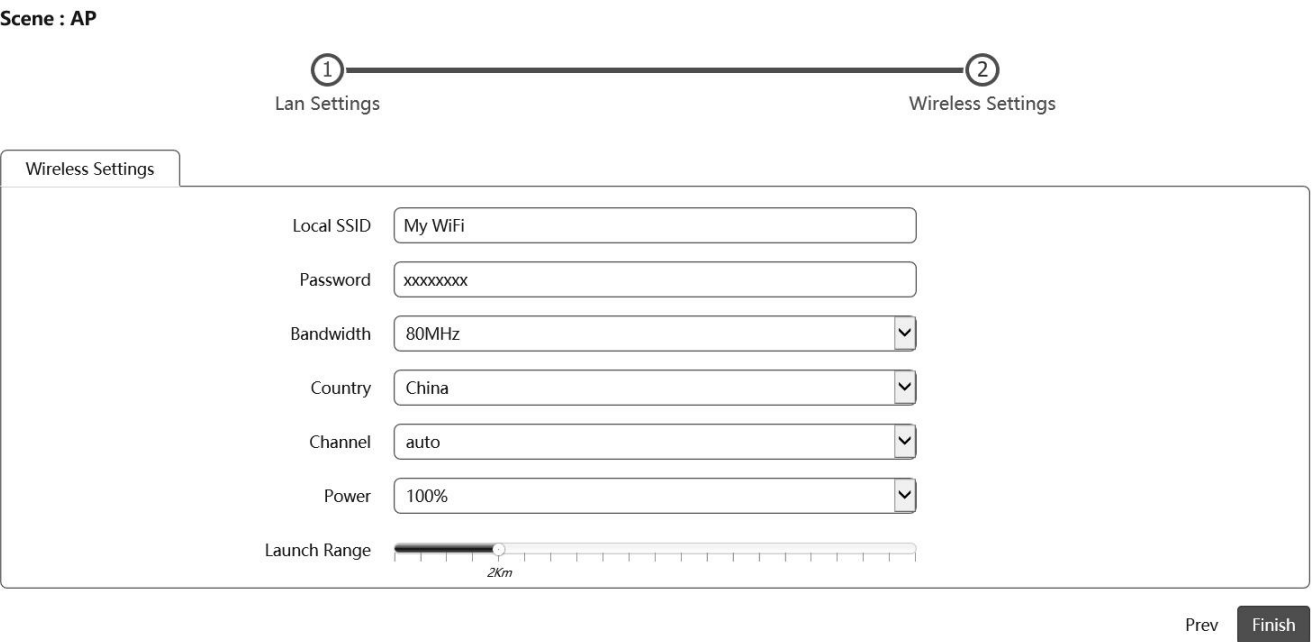

iii. Click **Finish** to complete setup.

## <span id="page-13-0"></span>**Repeater Mode**

i. Change the IP address and subnet mask if required then click **Next** to continue.

### **Scene: Repeater**

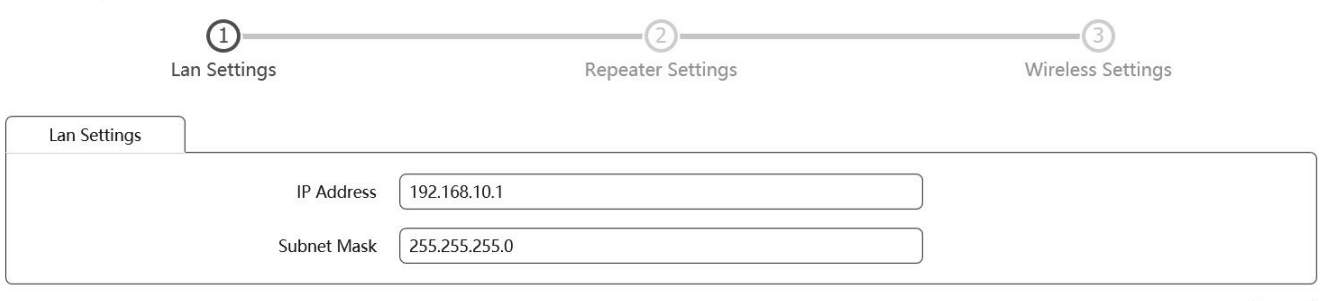

### ii. Click **Scan** to scan the WiFit o repeat.

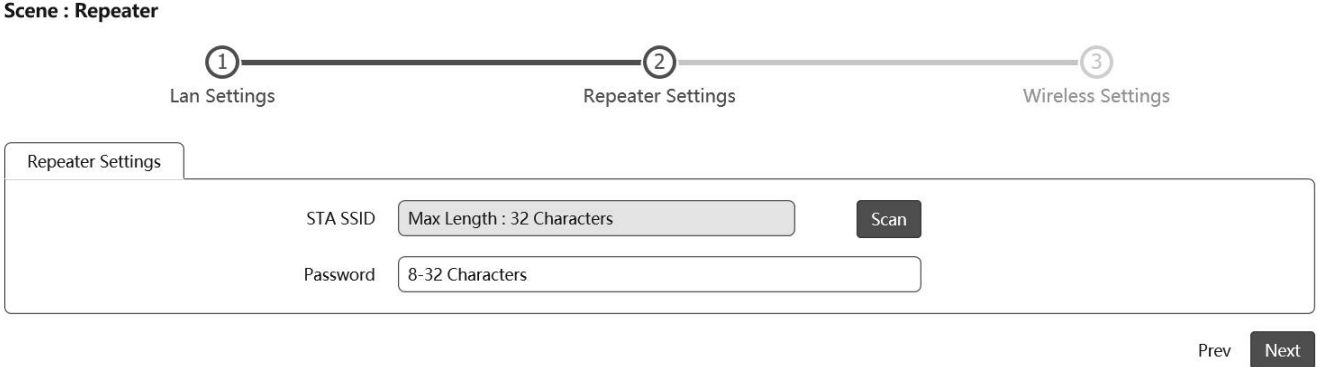

# iii. Click  $\cancel{\mathscr{J}}$  to select the WiFi to repeat.

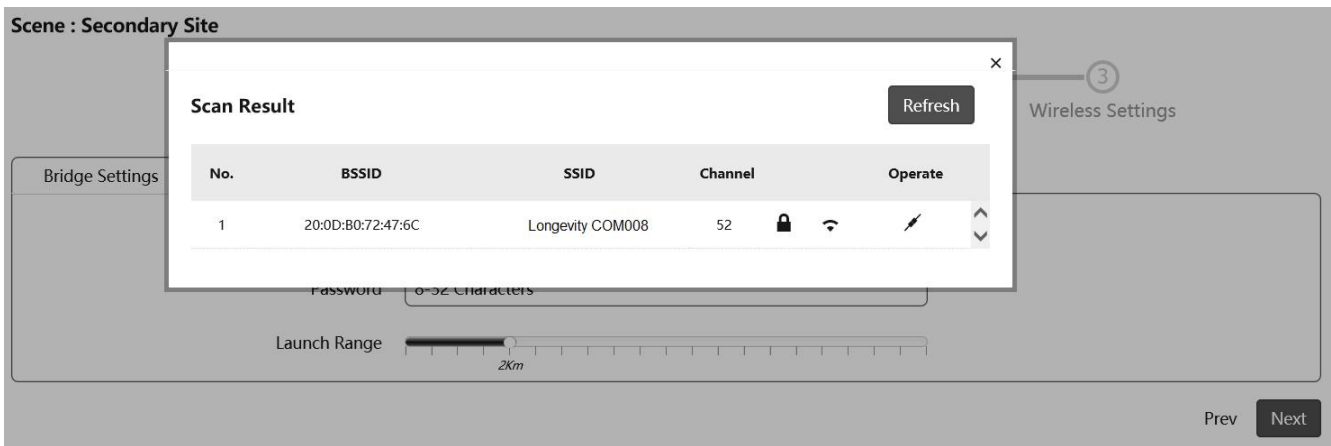

Next

iv. Input the WiFi password of the select WiFi and click **Finish** to complete setup.

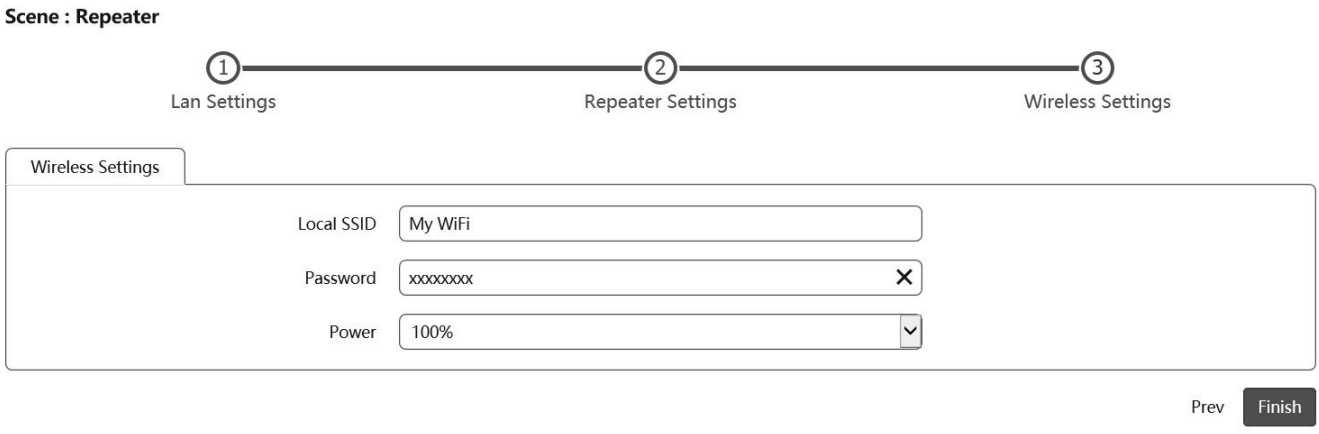

## <span id="page-15-0"></span>**Router Mode**

Select the internet connection type: PPPoE, Static - Static IP or DHCP.

## **i. PPPoE Mode**

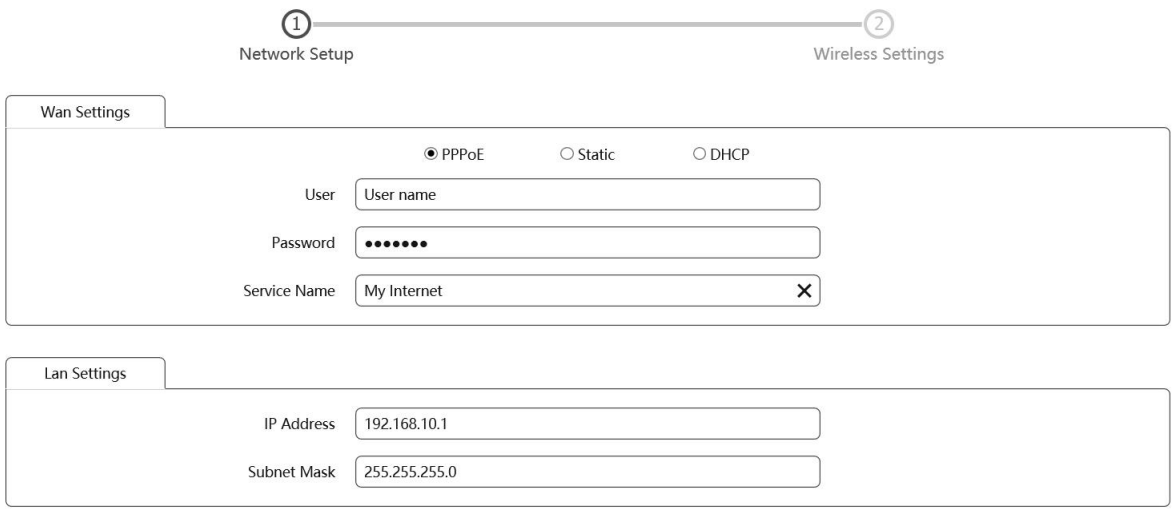

Next

### **ii. Static IP**

Input the static IP address for the router then Click **Next** to continue.

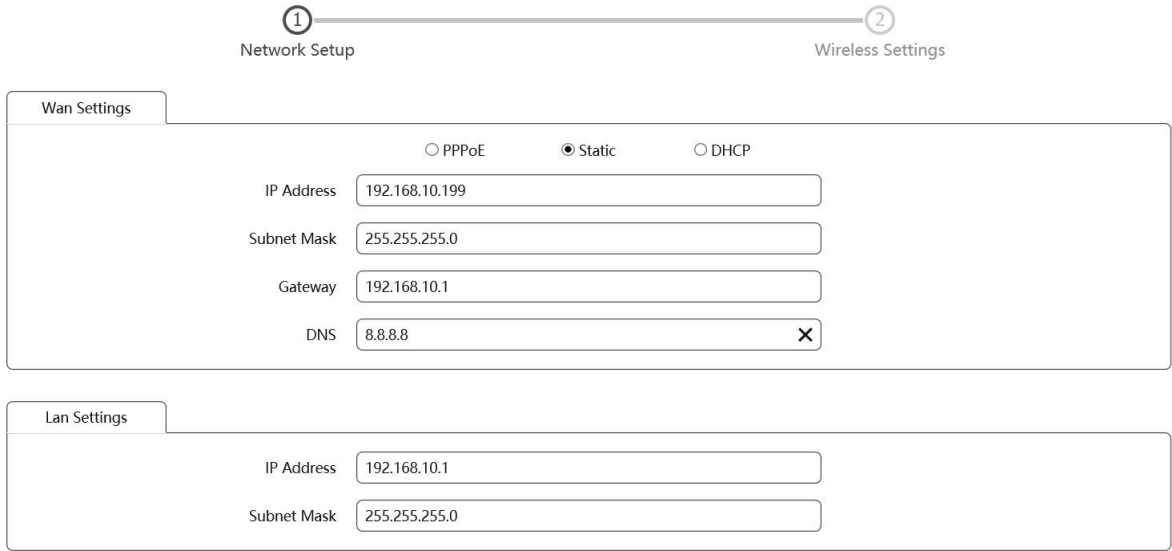

Input the SSID in **Local SSID** and customize the password in **Password**.Click **Finish** to complete setup.

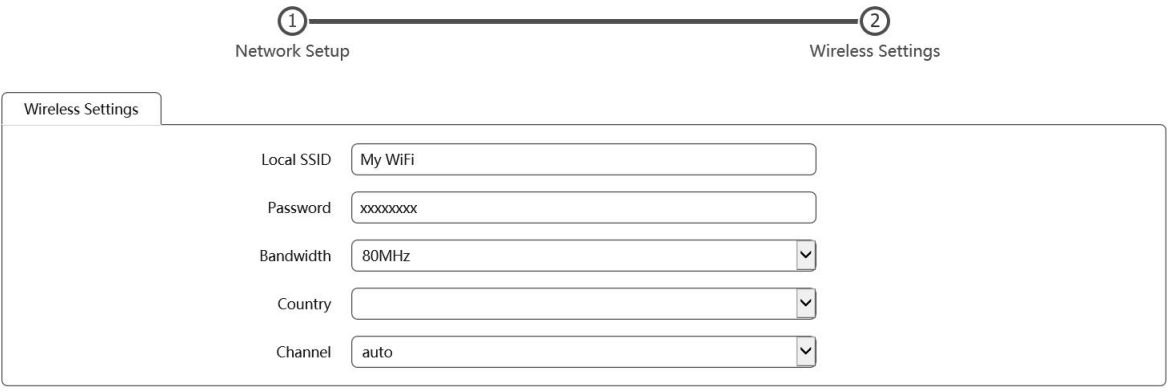

Prev Finish

Next

# **Application 1 - Network Extender using Bridge Mode**

In this example, one device works in AP(Access Point) mode and another one works in Bridge mode(Client). **Note:** Must use different IP address for the AP(Access Point) and Bridge client.

<span id="page-16-0"></span>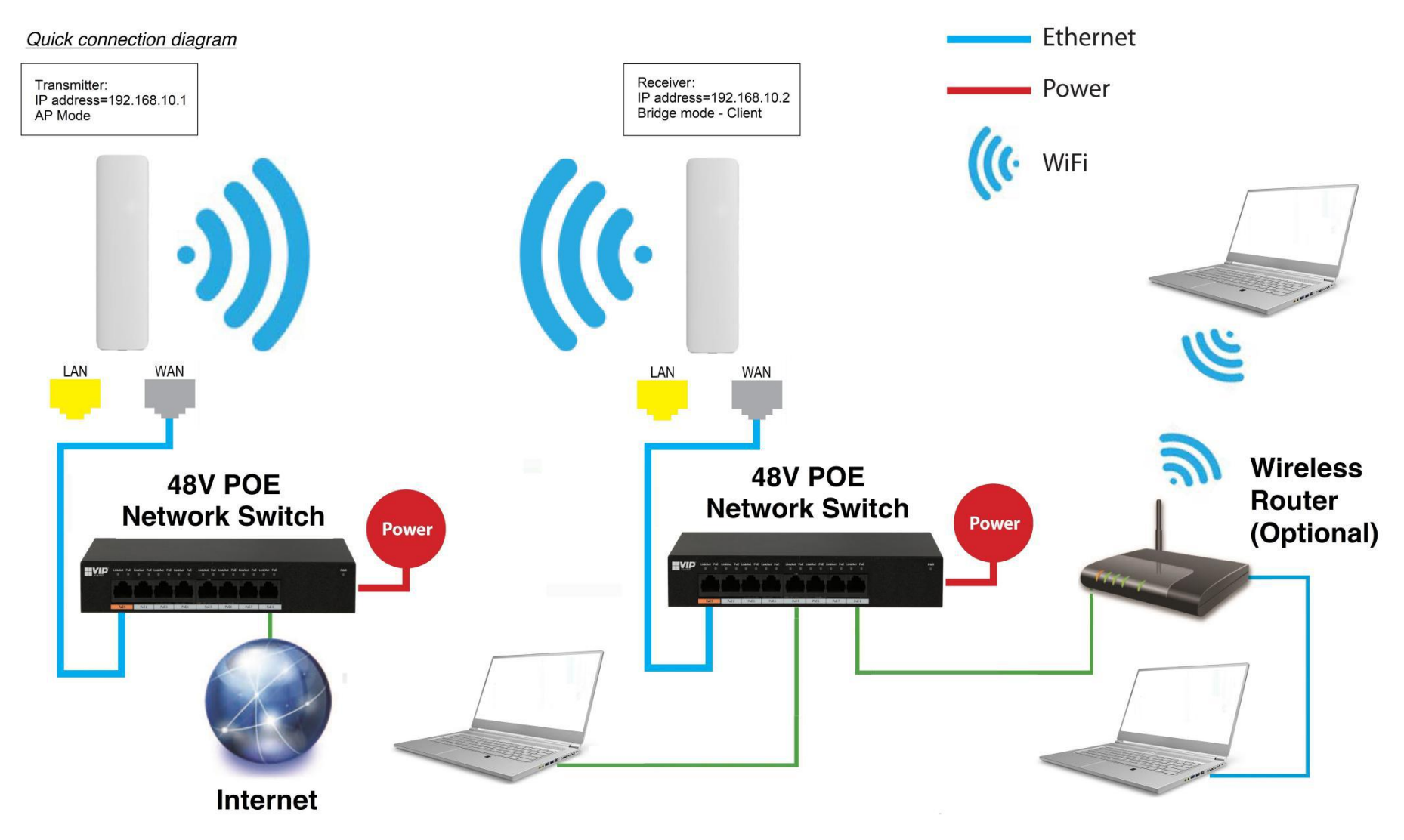

# **Application 2 - Network Video Recorder + Camera**

<span id="page-17-0"></span>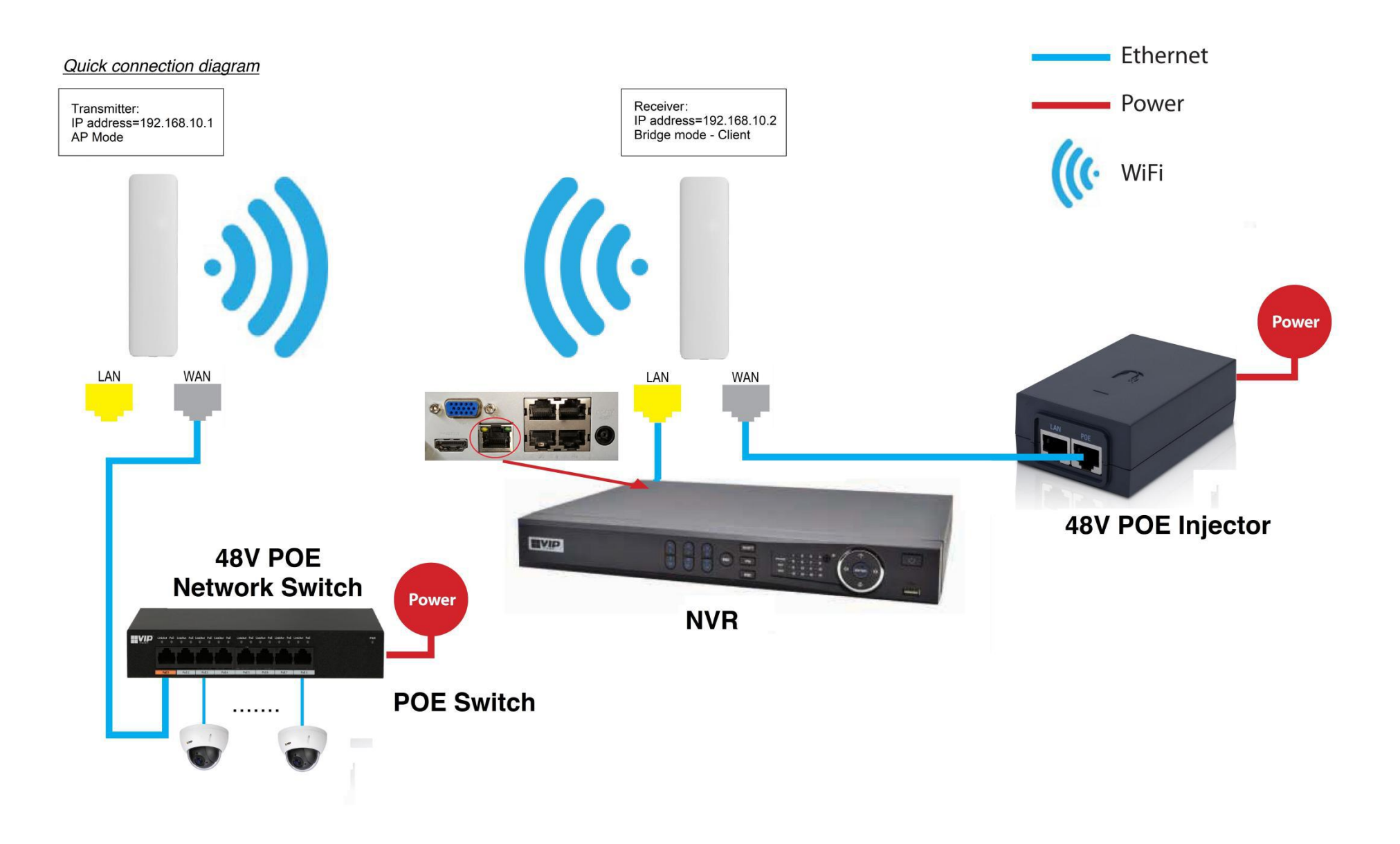

# <span id="page-18-0"></span>**Installation Considerations**

**Mounting Height:** For optimum performance, make sure a clear line of sight between the transmitter and receiver. An elevated location is recommended. Obstacles like trees, buildings and large steel structures will weaken the wireless signal.

**Orientation:** Make sure the transmitter and receiver is installed face-to-face to achieve maximum performance.

# <span id="page-18-1"></span>**FAQs**

- Q: Do I need a power supply for the transmitter/receiver?
- A: No, you don't. The transmitter/receiver is powered by 48V POE. Use a CAT5e/CAT6 cable, connect the WAN port to a 48V POE network switch or a 48V POE injector supplied. Connect the LAN port to the network device.
- Q: How to reset the device?
- A: Press and hold the RESET button for 5 seconds when power is on.
- Q: I configured the AP as network bridge. How can I test the connection?
- A: You can ping both the transmitter and receiver.

For example, if the transmitter address is 192.168.10.1 and those of receiver is 192.168.10.2:

- i. Change the IP address of the PC to 192.168.10.xx where xx=3 to 255. Change the subnet mask to 255.255.255.0
- ii. Ping the receiver side first (because the receiver is connected to the PC): In Command mode, type: **ping 192.168.10.2 <ENTER>** If the connection is successful, it will reply as follow:

Pinging 192.168.10.2 with 32 bytes of data: Reply from 192.168.10.2: bytes=32 time<1ms TTL=64 Reply from 192.168.10.2: bytes=32 time=1ms TTL=64 Reply from 192.168.10.2: bytes=32 time<1ms TTL=64 Reply from 192.168.10.2: bytes=32 time<1ms TTL=64

Ping statistics for 192.168.10.2: Packets: Sent = 4, Received = 4, Lost =  $0$  (0% loss), Approximate round trip times in milli-seconds: Minimum =  $0ms$ , Maximum = 1ms, Average =  $0ms$ 

**Note:** Make sure 0% loss as the receiver is connected to the PC direct, it should get 100% hit rate (0% loss).

The connection between the PC and the receiver is established.

Now test the connection between the transmitter and receiver:

### iii. In Command mode, type: **ping 192.168.10.1 <ENTER>** If the connection is successful, it will reply as follow:

Pinging 192.168.10.1 with 32 bytes of data: Reply from 192.168.10.1: bytes=32 time<1ms TTL=64 Reply from 192.168.10.1: bytes=32 time=1ms TTL=64 Reply from 192.168.10.1: bytes=32 time<1ms TTL=64 Reply from 192.168.10.1: bytes=32 time <1ms TTL=64 Ping statistics for 192.168.10.1: Packets: Sent = 4, Received = 4, Lost =  $0$  (0% loss), Approximate round trip times in milli-seconds: Minimum =  $0$ ms, Maximum = 1ms, Average =  $0$ ms

**Note:** The ideal case is to have 100% hit rate (0% loss). If not, adjust the CPE's orientation, height and distance to achieve the best performance.

You can also test the connection continuously by typing: **ping 192.168.10.1 -t <ENTER>**

Press **Ctrl-C** to stop testing.

Type **exit** to return to Windows platform.

- Q: What is the default password for the web interface?
- A: The default password is "admin".
- Q: Web browser displays incorrectly.
- A: Clear the cache and cookies data of the browser. Close the browser and open again.